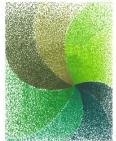

TOLEDO LUCAS COUNTY SUSTAINABILITY COMMISSION

# TOLEDO-LUCAS COUNTY SUSTAINABILITY COMMISSION

# GREEN MAP

### What is a Green Map:

GreenMap.org is an internationally known mapping tool system used in over 60 countries. Green Maps allow communities across the world to come together in the pursuit of a more sustainable planet by highlighting green projects and engaging citizens in local resources.

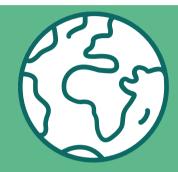

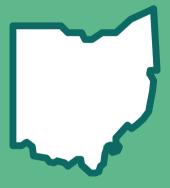

#### How can the Green Map be Used:

- Highlight projects that advance Toledo-Lucas County's social, economic, & environmental well-being
- Showcase local place based achievements
- Provide accessible and easy to use information about resources and community assets to the residents of Toledo-Lucas County
- Discover green, localized resources

### **How to Add Locations to the Green Map:**

- 1. Open the Green Map and click "Propose a Site" at the top left corner.
- 2. Select the "Toledo-Lucas County Sustainability Map".
- 3. Enter the name, description, photos, and icons.
- 4. Click submit.
- **5. A TLCSC** representative will be in touch with you regarding your submission.

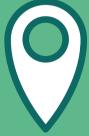

#### THE GREEN MAP TRACKS:

SUSTAINABLE LIVING

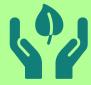

**NATURE** 

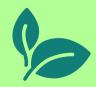

CULTURE & SOCIETY

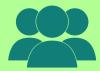

# GREEN MAP ICONS:

# SUSTAINABLE LIVING:

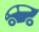

Alternative Fuel

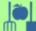

Eco Agricultural or Permaculture

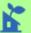

Green Roof

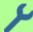

**F** Repair Shop

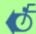

Bicycle Path

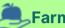

Farmers Market

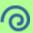

Green Technology

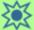

Solar Energy Site

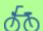

**56** Bicycle Site

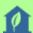

**1** Green Building

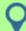

Public Transportation

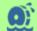

Water Energy
Site

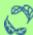

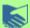

Composting Site Site Site Creen Enterprise 🔥 Recycling

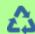

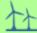

**↑** Wind Energy Site

## **NATURE:**

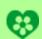

Garden

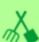

Eco Landscaping

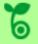

**Native Forest** Plants

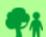

Parks & Recreation Area

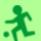

**Sports Site or** 

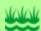

**Wetlands** 

## **CULTURE & SOCIETY:**

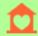

Community

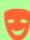

Performance Food Bank Museum

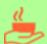

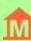

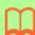

### **How to Find Local Green Resources:**

#### **USING THE FILTER FEATURE:**

- 1. Open the Toledo-Lucas County Green Map.
- 2. Zoom in on the Northwest Ohio region.
- 3. Click the filter icon on the top left hand corner of the screen.
- 4. Select the field you're interested in, then select the sub-field you're interested in.
- 5. Select the icon you are interested in, you can select multiple icons of interest.
- 6. Explore green resources near you!

#### **USING THE SEARCH BAR:**

- 1. Open the Toledo-Lucas County Green Map.
- 2. Zoom in on the Northwest Ohio region.
- 3. Click the search bar at the top left hand corner of the screen.
- 4. Type in the icon name you are interested in searching. You can also search for resources by entering in your zip-code or street name of interest.
- 5. Explore a list of green resources!